## 南京医科大学康达学院大学体育选课操作流程

1. 登陆学院网上办事大厅(http://authserver.nmukd.edu.cn/authserver/login)或通过 学院主页底部网上办事大厅进入登录界面。

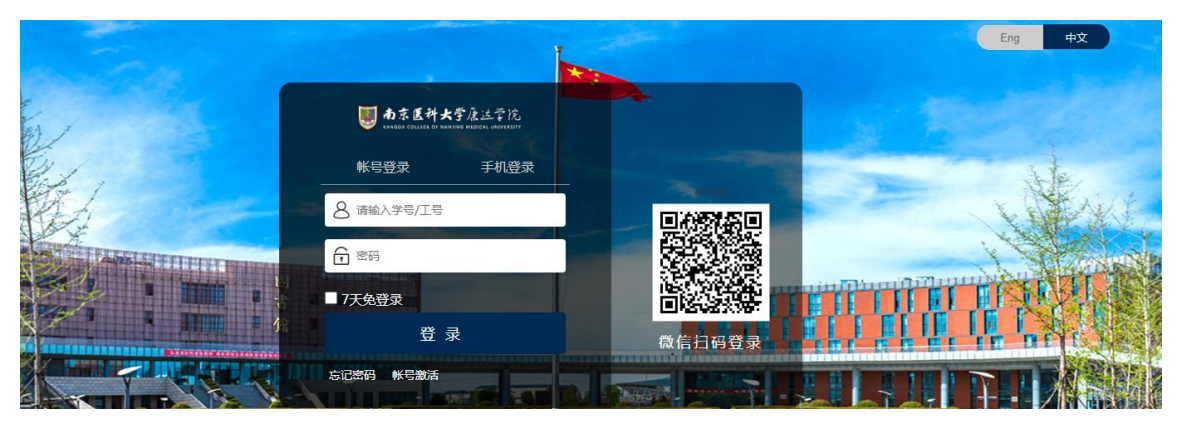

2. 输入统一身份证认证用户名和密码,进入系统,在系统直达模块,点击"教务系统"。

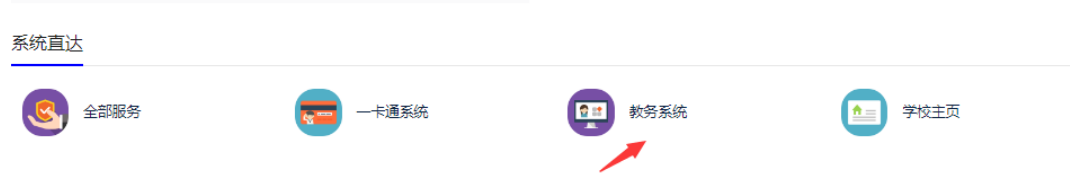

3. 进入教务系统后, 在下图页面中, 选择"网上选课 | 选体育课",

史字

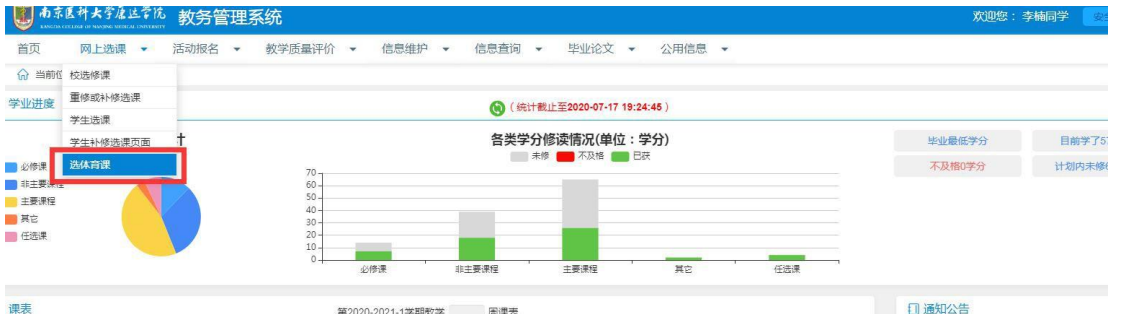

4.进入如下选课页面,可以根据运动项目、上课教师和上课时间进行选课。选择相应的选项, 点击"否预订教材"和"选定课程"完成选课。

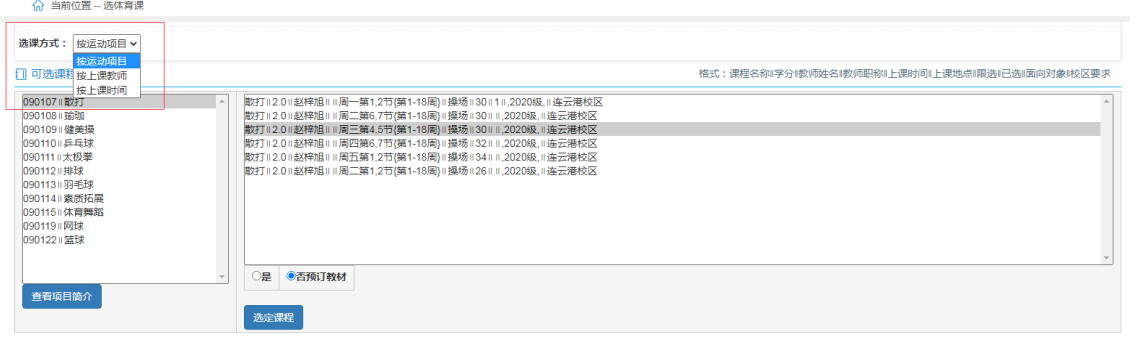

5. 在已选课程列表中出现课程信息说明选课成功。若错选项目,可点击"删除"重新进行选 择。

1 已选课程

制除